# Matching ParScore Data With Your Blackboard Gradebook Time Saving Tips OFE/CIRT Workshop

**Note: For instructions on how to setup ParScore rosters, please see ParScore instructions available in the CIRT office**

## **Initial Gradebook Download**

- Start by downloading your Blackboard Gradebook by clicking the **M** Download Grades button
- Open and save the Blackboard Gradebook file

## **Create N‐numbers in ParScore Export File**

- Open the ParScore Export file (in this example, the file is named SOP3004\_AllSecQ1.xls)
- Insert a column in the ParScore Export file after the Student ID column

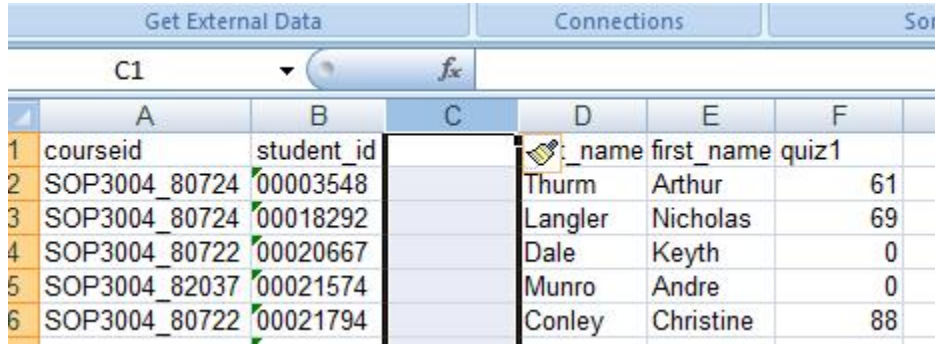

- Name the column N-Number by typing NNumber in the first row
- Create an N-number to match the N-number you have stored in your Gradebook file by typing in the first cell where you want the student N‐number to appear (e.g., cell C2) the following formula

=concatenate(**"N"**,**B2**)

Where:

**"N"** = the text N, to be added to the front of all IDs

**B2** = the cell reference for the student ID (the N‐number without the N)

- Copy the formula for all students in the Gradebook (by double clicking on the small black box on the corner of the highlighted cell with the concatenate formula; check for errors)
- Select the entire column, from the menu, select **Edit – Copy** , then select **Edit – Paste Special…** , and select to paste **Values**
- You now have an N‐number (for all students) in the ParScore Export File that can be matched with your Blackboard Gradebook.

#### **Match ParScore Export File with Gradebook Export File**

- Type in a VLOOKUP formula to look up the N‐number of the student in the Gradebook Export File (in this example, titled gb\_exportStart) and return the quiz score listed in the ParScore Export File (in this example, titled SOP3004\_AllSecQ1)
- In the Gradebook Export File, in the first cell in which you would like to record the quiz score for the first student in the list (e.g., cell H2), type the following formula

=vlookup(**D2**,**[sop3004\_AllSecQ1.xls]sop3004\_Export!\$C\$2:\$F\$500**,**4**,**false**)

Where:

**D2** = the cell reference in the Gradebook worksheet where the student's N‐number is located

**[sop3004\_AllSecQ1.xls]sop3004\_Export!** = the [Workbook.xls] and

spreadsheet where the information to be looked up is located

**C2:F500 =** the cell references for the array in which the relevant information you want looked up is contained (with **\$** to lock the reference), starting with the cell where the N-number is located

 **4** = the column in which the value to be returned is located; in this case, the fourth column of the array **C2:F500**, which contains the Quiz Score

**false** = the logical qualifier, **false** means an exact match and **true** means an approximate match; in most cases, you will want an exact match

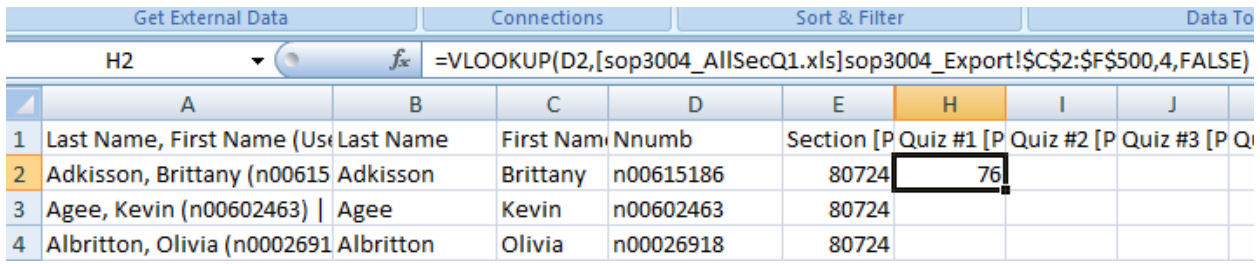

• Copy the formula for all students in the Gradebook (by double clicking on the small black box on the corner of the highlighted cell with the vlookup formula; check for errors)

- Select the entire column, from the menu, select **Edit – Copy** , then select **Edit – Paste Special…** , and select to paste **Values**
- You now have Quiz #1 scores (for all students) that can be uploaded into Blackboard.

### **Congratulations!**

**You have saved yourself hours of matching student scores from two different data files over multiple exams.**